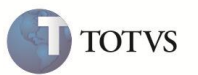

# **P9AUTOTEXT.RN**

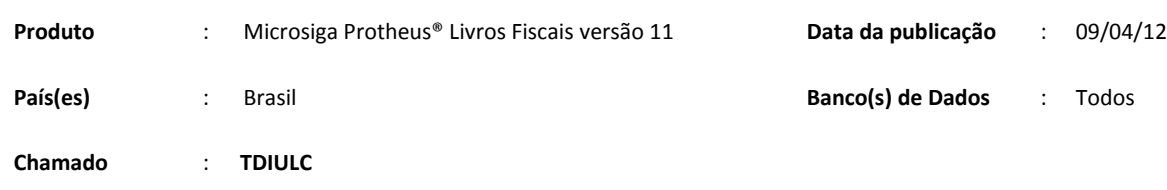

### *Importante*

Esta melhoria depende de execução do *update* de base *UPDFIS*, conforme **Procedimentos para Implementação**.

Está disponível, por meio de arquivos pré-configurados, o preenchimento automático das informações no Registro de **Apuração de ICMS (MATA953)** para o Estado do Rio Grande do Norte. Este arquivo pode ser configurado conforme a necessidade de cada empresa usuária do Sistema, bastando, para isso, utilizar-se de qualquer editor de textos que não possua formatação especial, como por exemplo, o *NotePad* do Windows.

Para viabilizar essa melhoria, criou-se o compatibilizador U\_UPDSIGAFIS, que deve ser aplicado conforme instruções descritas em **Procedimentos para Implementação**.

### *Arquivo pré-formatado*

#### Padrão: P9AUTOTEXT.CFG

Arquivo padrão que pode ser utilizado pelos estados que não possuem um arquivo P9AUTOTEXT.

Rio Grande do Norte: P9AUTOTEXT.RN

Na apuração de ICMS será gerado o seguinte subitem:

#### 006.02– Antecipação Tributária de ICMS

Este subitem somente será gerado a partir das notas fiscais de entrada que possuírem o cálculo da Antecipação tributária do Estado do Rio Grande do Norte. Conforme o boletim técnico SIGAFIS – Antecipação tributária – RN.

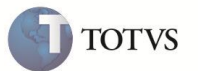

#### **PROCEDIMENTO PARA IMPLEMENTAÇÃO**

Copie o arquivo P9AUTOTEXT para o diretório correspondente \*SYSTEM*.

# Importante

Antes de executar o compatibilizador U\_UPDSIGAFIS é imprescindível:

- a) Realizar o backup da base de dados do produto que será executado o compatibilizador (diretório **PROTHEUS\_DATA\DATA**) e dos dicionários de dados **SXs** (diretório **PROTHEUS\_DATA\_SYSTEM**).
- b) Os diretórios acima mencionados correspondem à **instalação padrão** do Protheus, portanto, devem ser alterados conforme o produto instalado na empresa.
- c) Essa rotina deve ser executada em **modo exclusivo**, ou seja, nenhum usuário deve estar utilizando o sistema.
- d) Se os dicionários de dados possuírem índices personalizados (criados pelo usuário), antes de executar o compatibilizador, certifique-se de que estão identificados pelo *nickname*. Caso o compatibilizador necessite criar índices, irá adicioná-los a partir da ordem original instalada pelo Protheus, o que poderá sobrescrever índices personalizados, caso não estejam identificados pelo *nickname*.
- e) O compatibilizador deve ser executado com a **Integridade Referencial desativada\***.

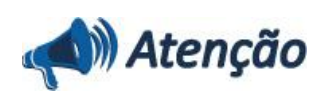

**O procedimento a seguir deve ser realizado por um profissional qualificado como Administrador de Banco de Dados (DBA) ou equivalente!** 

**A ativação indevida da Integridade Referencial pode alterar drasticamente o relacionamento entre tabelas no banco de dados. Portanto, antes de utilizá-la, observe atentamente os procedimentos a seguir:**

- i. No **Configurador (SIGACFG)**, veja **se a empresa utiliza** Integridade Referencial, selecionando a opção **Integridade/Verificação (APCFG60A)**.
- ii. Se **não há** Integridade Referencial **ativa**, são relacionadas em uma nova janela todas as empresas e filiais cadastradas para o sistema e nenhuma delas estará selecionada. Neste caso, **E SOMENTE NESTE, não é necessário** qualquer outro procedimento de **ativação ou desativação** de integridade, basta finalizar a verificação e aplicar normalmente o compatibilizador, conforme instruções.
- iii. **Se há** Integridade Referencial **ativa** em **todas as empresas e filiais**, é exibida uma mensagem na janela **Verificação de relacionamento entre tabelas**. Confirme a mensagem para que a verificação seja concluída, **ou**;
- iv. **Se há** Integridade Referencial **ativa** em **uma ou mais empresas**, que não na sua totalidade, são relacionadas em uma nova janela todas as empresas e filiais cadastradas para o sistema e, somente, a(s) que possui(em) integridade está(arão) selecionada(s). Anote qual(is) empresa(s) e/ou filial(is) possui(em) a integridade ativada e reserve esta anotação para posterior consulta na reativação (ou ainda, contate nosso Help Desk Framework para informações quanto a um arquivo que contém essa informação).
- v. Nestes casos descritos nos itens **"iii"** ou **"iv", E SOMENTE NESTES CASOS**, é necessário **desativar** tal integridade, selecionando a opção **Integridade/ Desativar (APCFG60D)**.
- vi. Quando desativada a Integridade Referencial, execute o compatibilizador, conforme instruções.

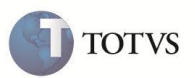

vii. Aplicado o compatibilizador, a Integridade Referencial deve ser reativada, **SE E SOMENTE SE tiver sido desativada**, através da opção **Integridade/Ativar (APCFG60)**. Para isso, tenha em mãos as informações da(s) empresa(s) e/ou filial(is) que possuía(m) ativação da integridade, selecione-a(s) novamente e confirme a ativação.

#### **Contate o Help Desk Framework EM CASO DE DÚVIDAS!**

- 1. Em **Microsiga Protheus**® **Smart Client**, digite U\_UPDSIGAFIS no campo **Programa Inicial**.
- 2. Clique em **OK** para continuar.
- 3. Após a confirmação é exibida uma tela para a seleção da empresa em que o dicionário de dados será modificado *ou*  é apresentada a janela para seleção do compatibilizador. Selecione o programa UPDSIGAFIS().
- 4. Ao confirmar é exibida uma mensagem de advertência sobre o *backup* e a necessidade de sua execução em **modo exclusivo**.
- 5. Clique em **Processar** para iniciar o processamento. O primeiro passo da execução é a preparação dos arquivos. É apresentada uma mensagem explicativa na tela.
- 6. Em seguida, é exibida a janela **Atualização concluída** com o histórico (*log*) de todas as atualizações processadas. Nesse *log* de atualização são apresentados somente os campos atualizados pelo programa. O compatibilizador cria os campos que ainda não existem no dicionário de dados.
- 7. Clique em **Gravar** para salvar o histórico (*log*) apresentado.
- 8. Clique em **OK** para encerrar o processamento.

O sistema é atualizado logo após a aplicação do pacote de atualizações (Patch) desta FNC.

#### **ATUALIZAÇÕES DO COMPATIBILIZADOR**

- 1. Criação no arquivo **SX3 – Campos**:
	- Tabela **SB1 – Produto**

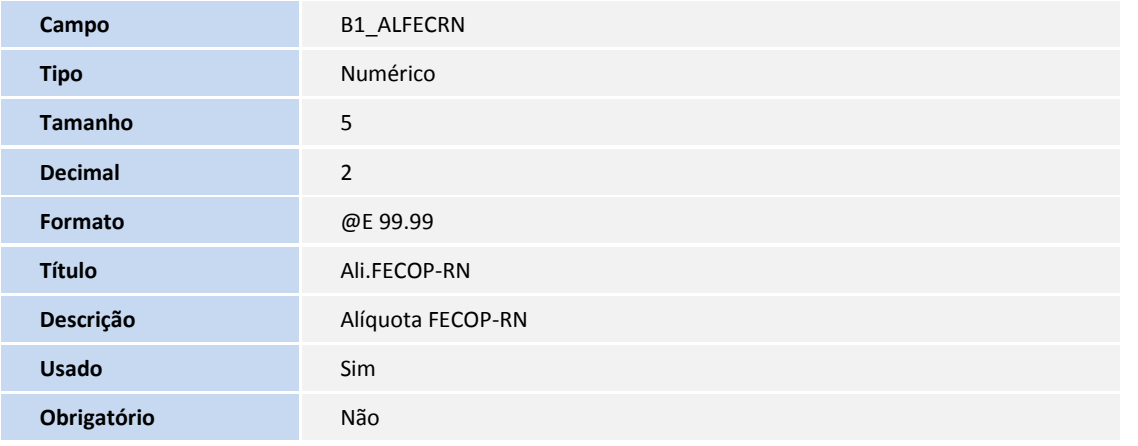

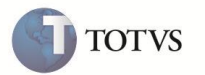

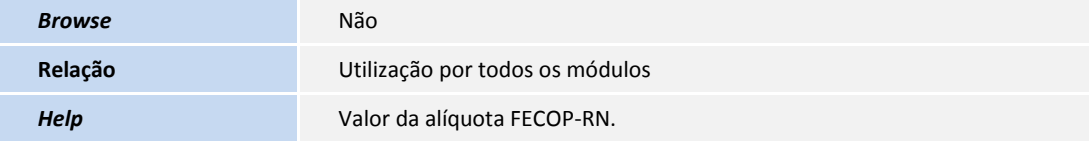

#### Tabela **SF4 – Tipo de Entrada/Saída**

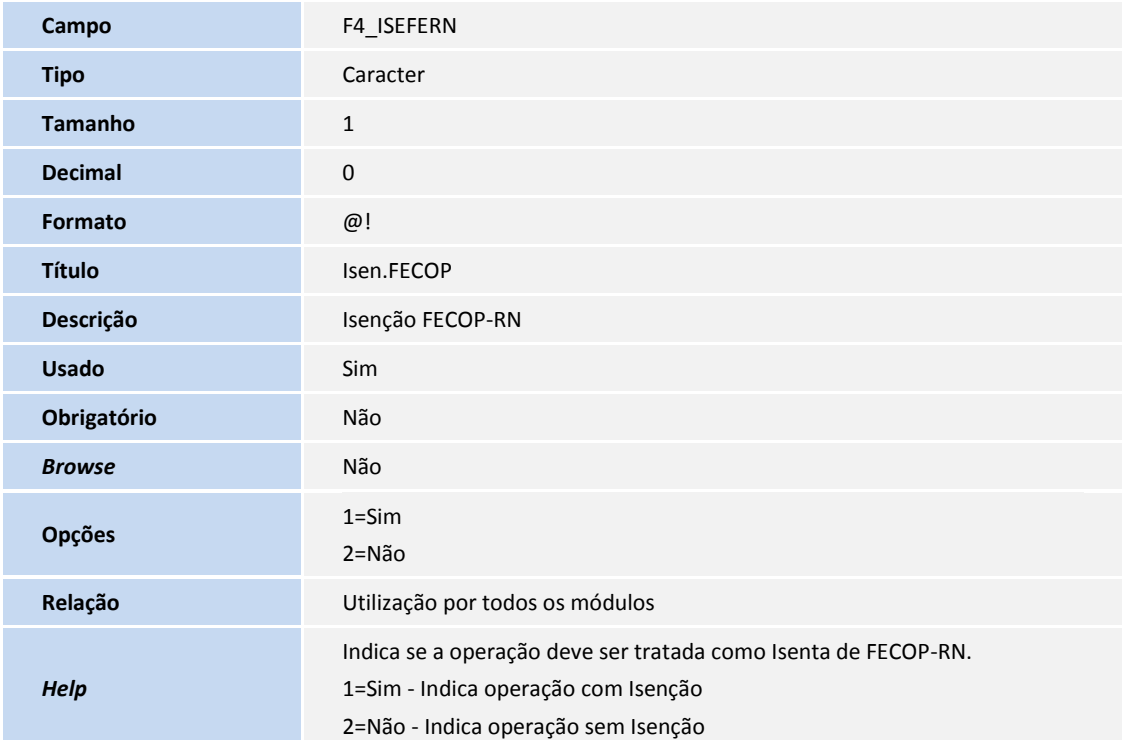

#### Tabela **SFT – Livro Fiscal por Item de NF**

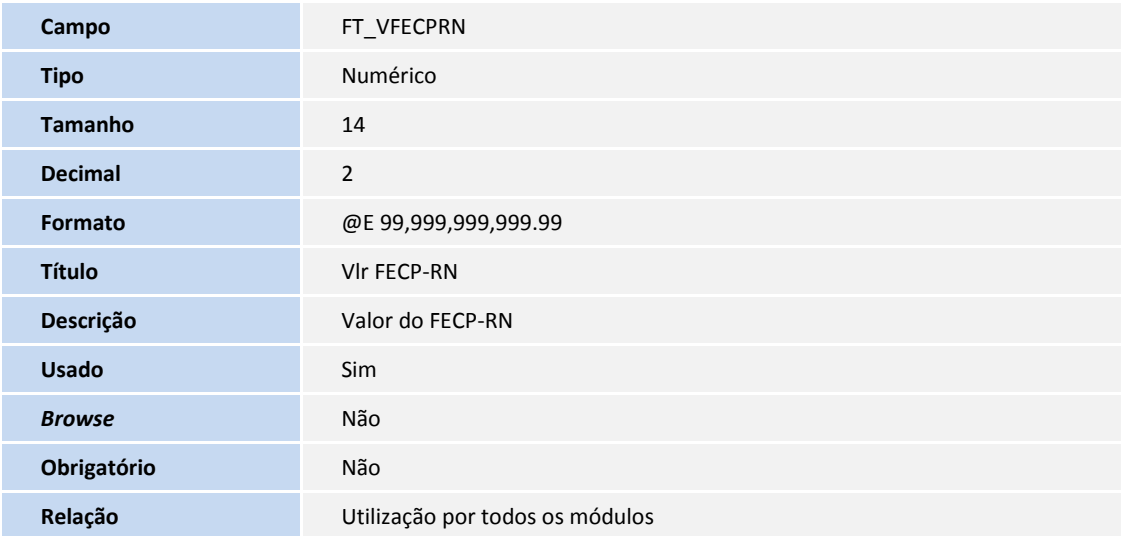

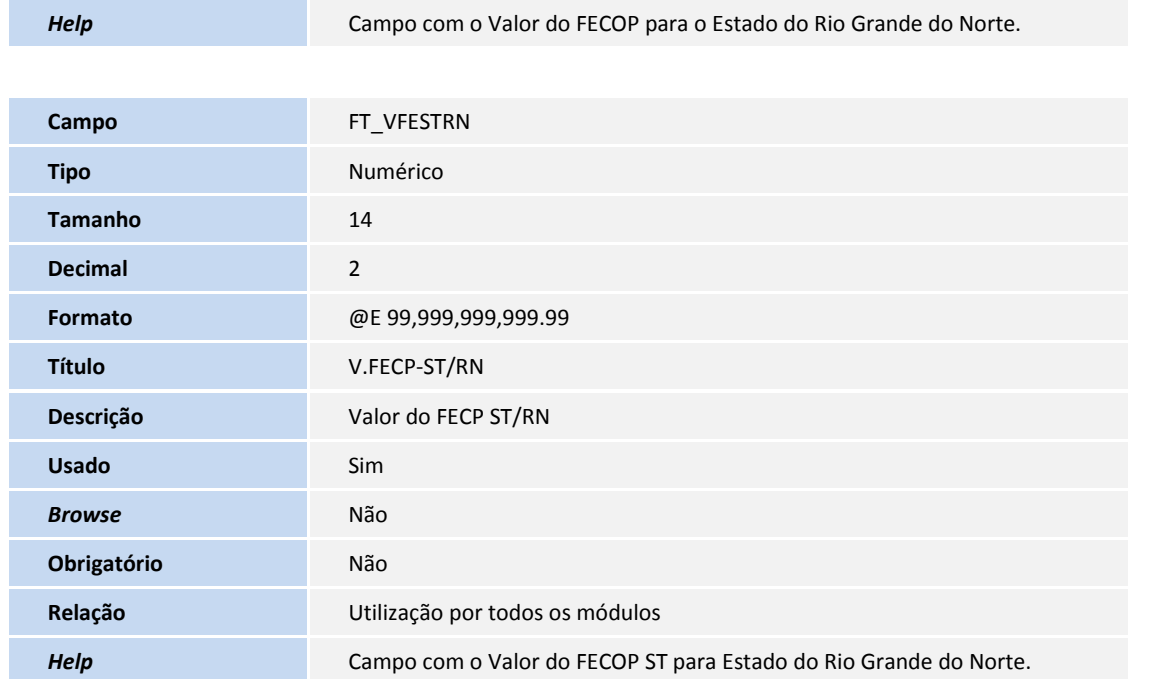

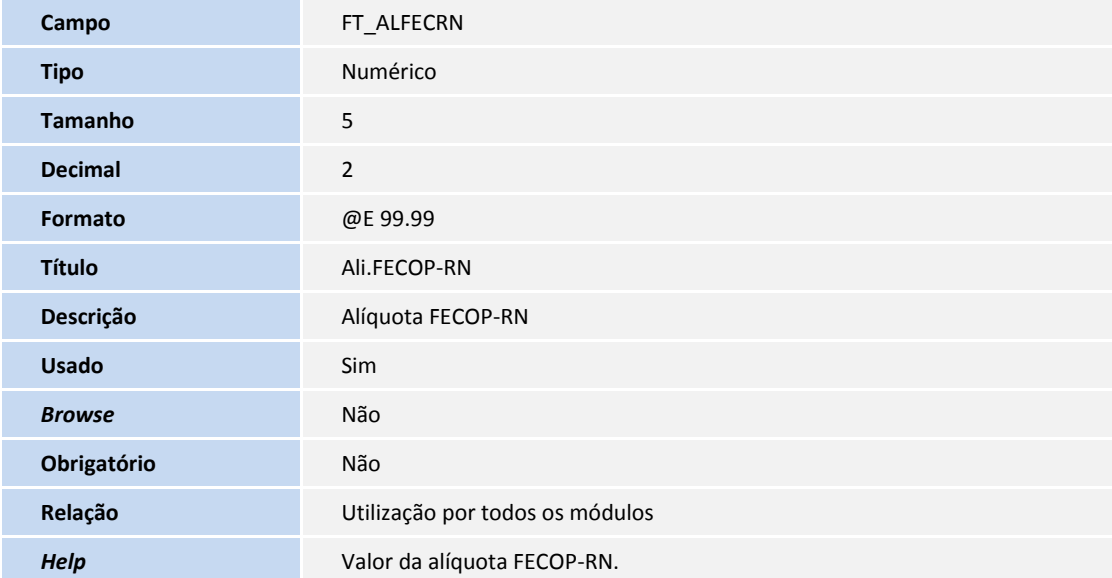

#### Tabela **SF3 – Livros Fiscais**

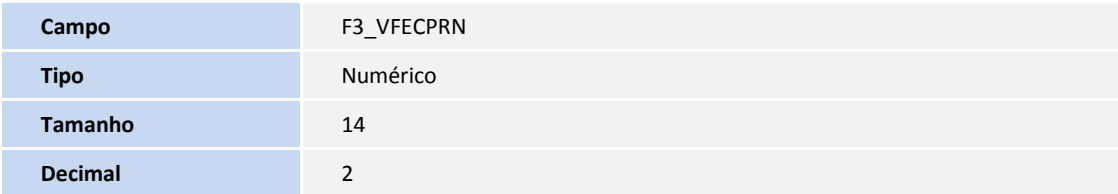

**TOTVS** 

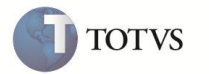

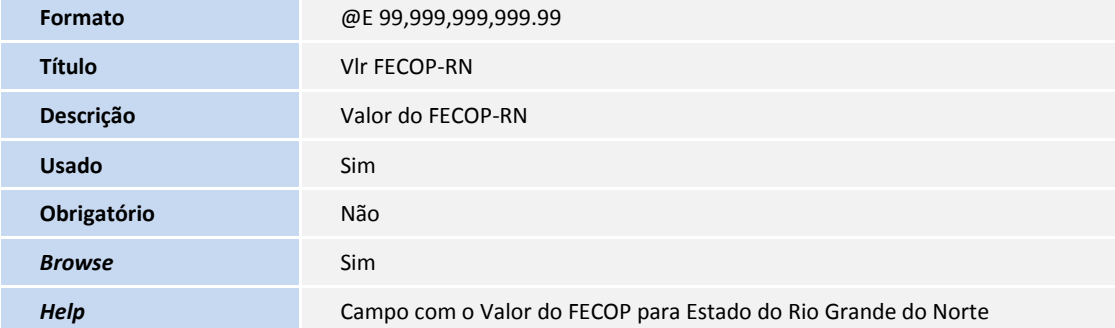

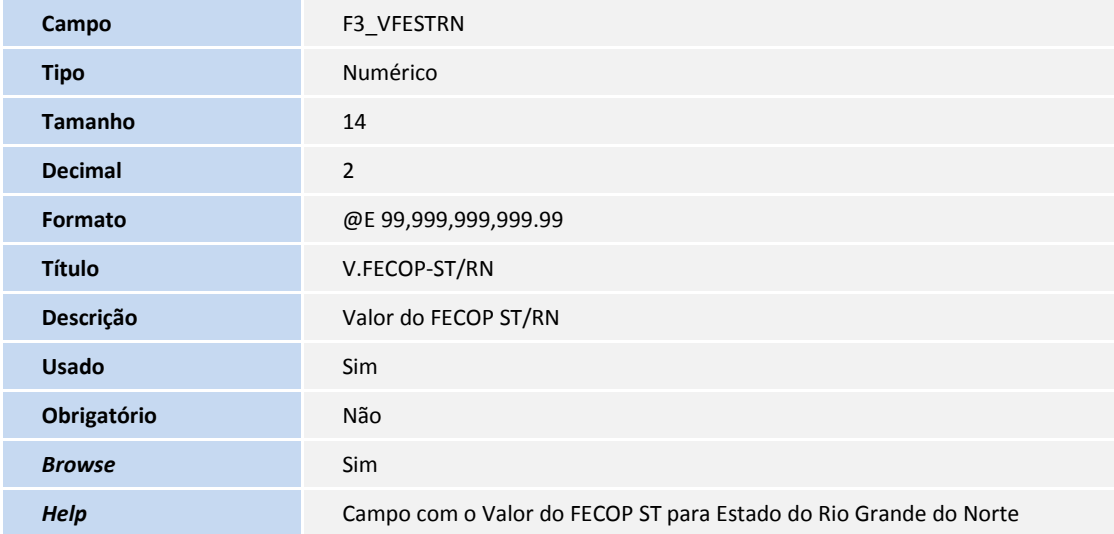

### **INFORMAÇÕES TÉCNICAS**

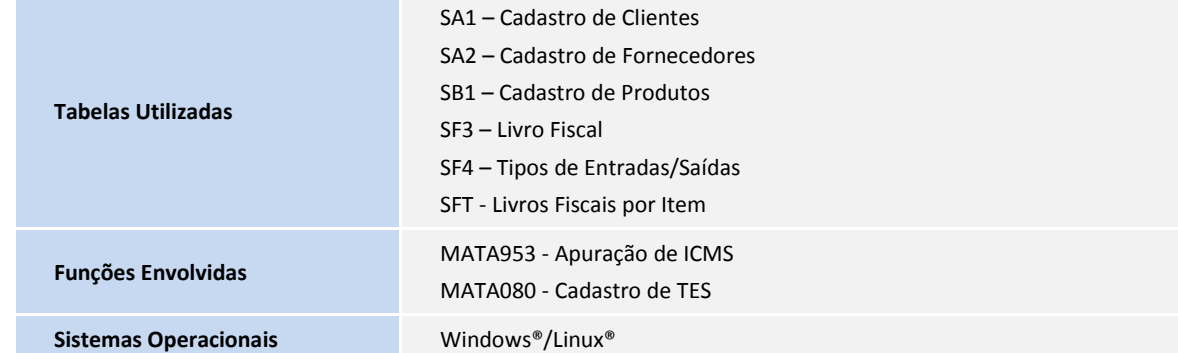